2017

# BOCA USB

INSTALLATION ET PARAMETRAGE KANTHASAMY SOUKA

FRANCE BILLET |9 rue bateaux lavoirs 94768 Ivry-sur-Seine Cedex

## 1.INTRODUCTION

L'objet du présent document est de décrire les différentes actions à réaliser pour l'installation de l'imprimante à billet BOCA connectée en USB pour un poste client de pour l'application de la Billetterie de France Billet.

Ce document n'est disponible que sur le serveur de la société France Billet. Pour avoir la version électronique, il faut en faire la demande auprès d'un représentant de ladite société.

# 2.INSTALLATION DE L'IMPRIMANTE A BILLET

### 2.1 Désactivation de l'alimentation des ports USB sur le PC

Afin d'éviter la mise en veille de l'imprimante par le system d'exploitation, il convient de désactiver la gestion de l'alimentation des ports USB.

Pour ceci il suffit d'ouvrir le gestionnaire de périphérique via le panneau de configuration ou de faire un clic droit sur l'icône « **Ordinateur** » ou « poste de travail » et sélectionner « **gérer** »

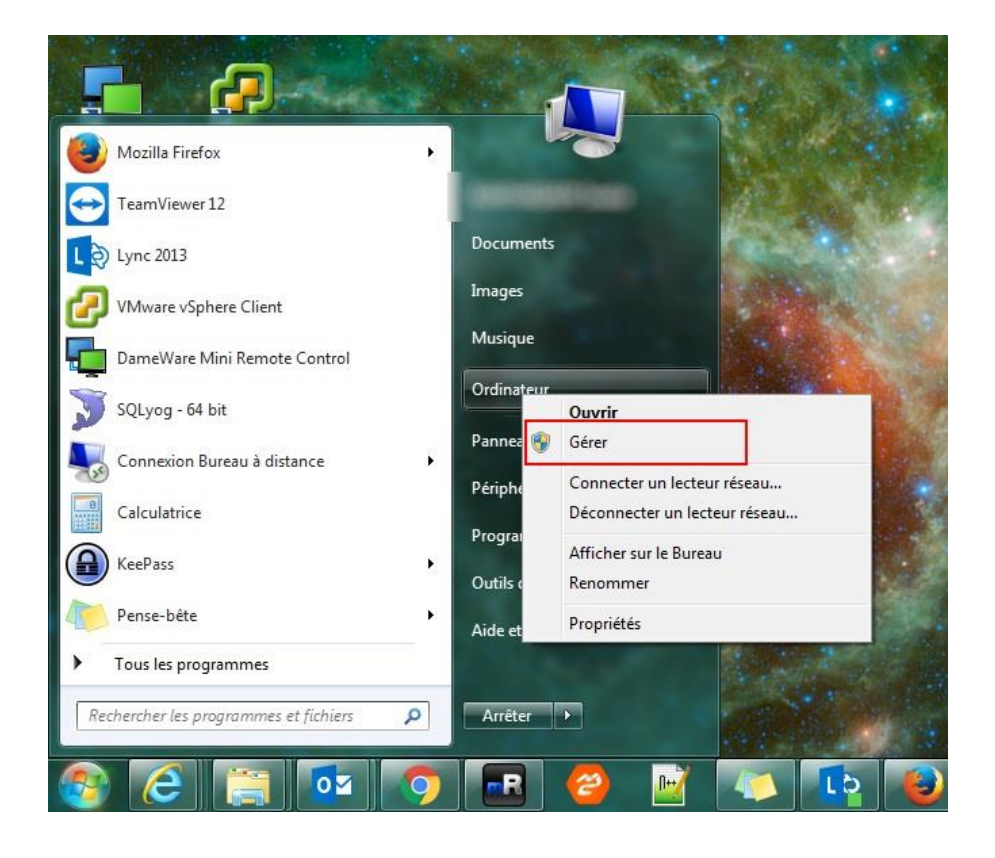

Ensuite sur le panneau « **Gestion de l'ordinateur** » sélectionner sur le gauche « **Gestionnaire de périphériques** » et vous aurez la liste de périphérique sur la droite.

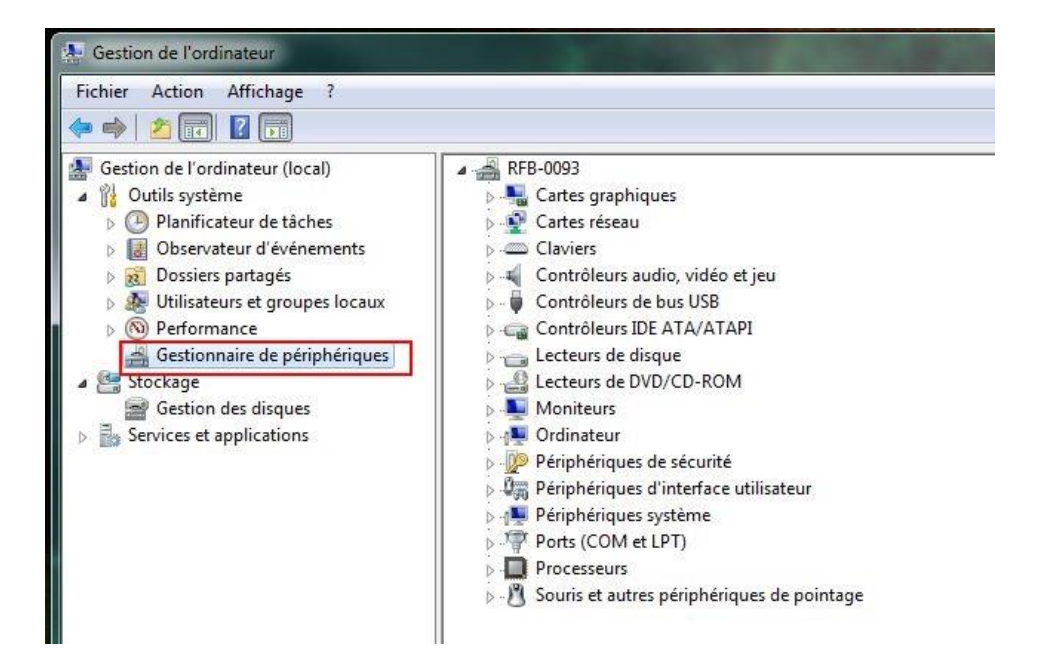

Déployer la ligne « Contrôleurs de bus USB » et faite un clic droit sur chaque ligne ayant le mot « **Concentrateur** » présent et sélectionner « **propriété** »

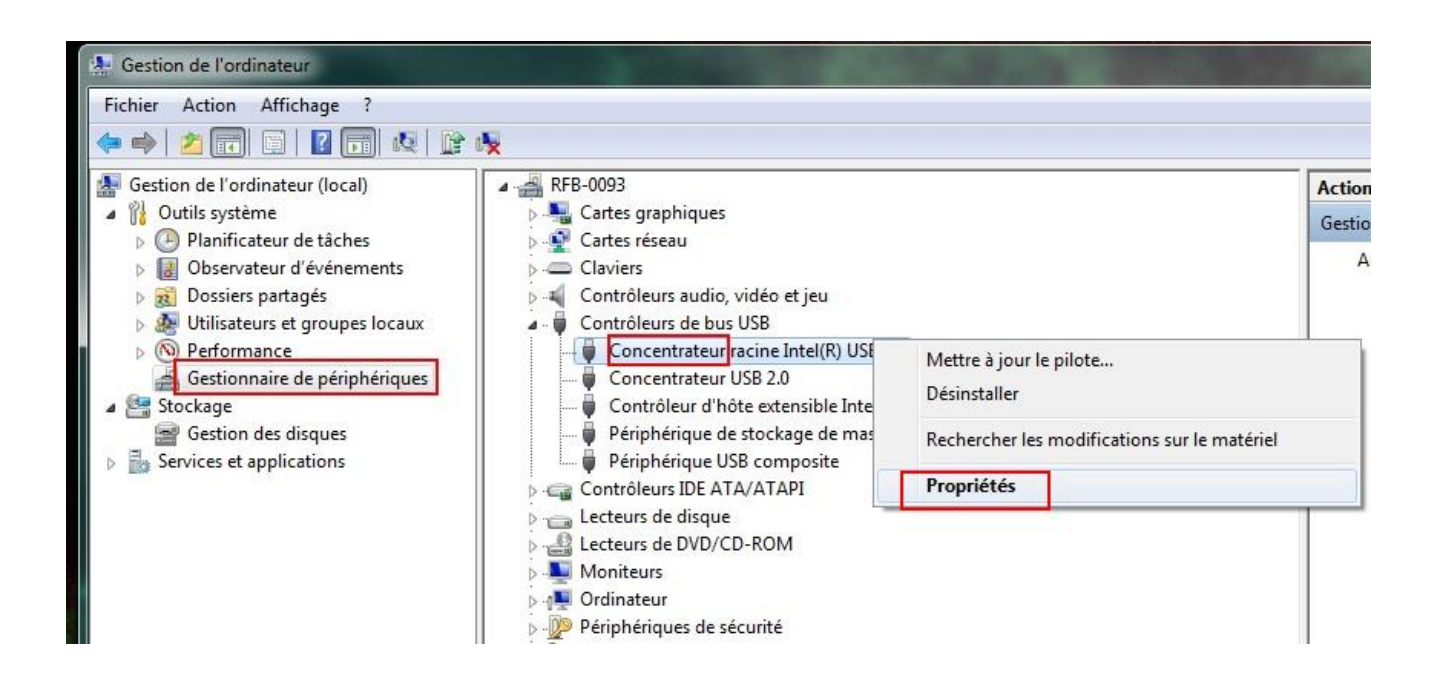

Allez sur l'onglet « *gestion de l'alimentation* » et décoché la case « *Autoriser l'ordinateur à éteindre ce périphérique pour économiser l'énergie* »

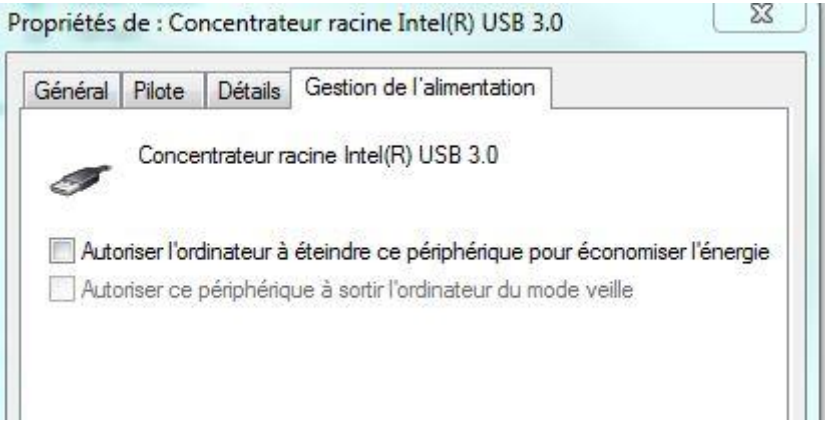

Faite ceci avec tous les concentrateurs USB et **redémarrer l'ordinateur.**

## 2.2 PREPARATION DE L'IMPRIMANTE

Branchez l'imprimante sur le secteur et allumer la, insérer les billets de façon à avoir la bande du billet à droite comme sur l'image ci-dessous :

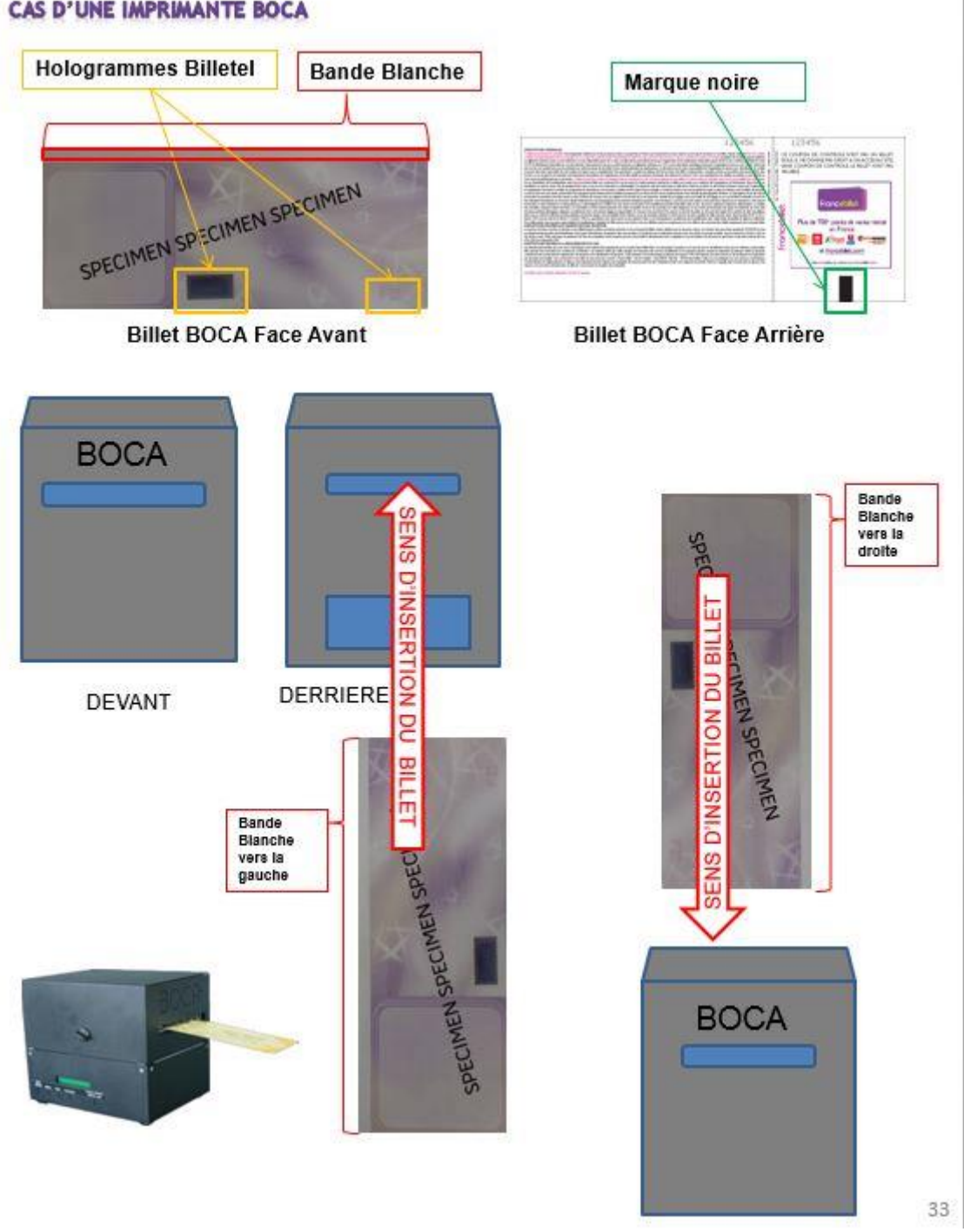

#### **CAS D'UNE IMPRIMANTE BOCA**

Il faut absolument qu'à l'insertion du billet, **un aller-retour du billet doit s'effectué**, cette étape est primordiale pour l'impression du billet sinon aucune impression ne se fera.

L'imprimante BOCA pourra être branché en USB ou en SERIE via prise RJ12, voir image ci-contre les prises disponibles à l'arrière de l'imprimante, *il faut noter que les prises Parallèle et Ethernet ne seront jamais utilisées*.

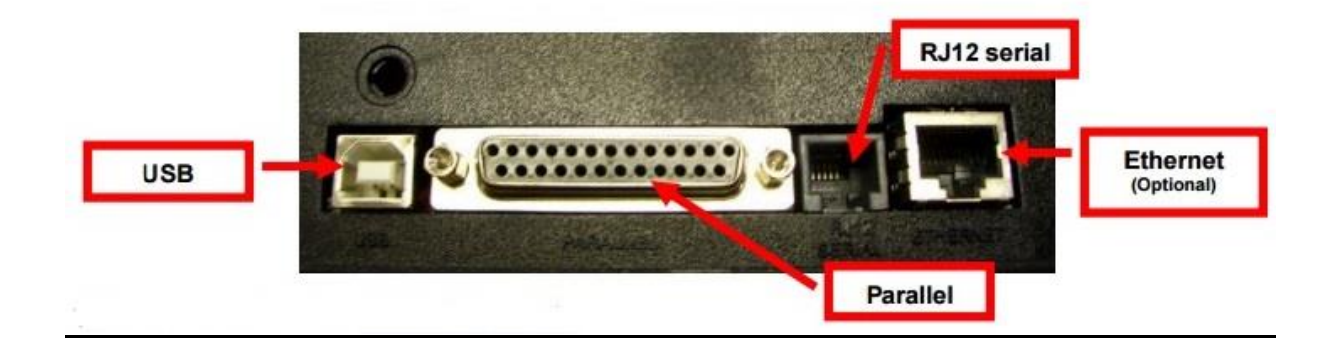

## 2.3 Téléchargements Drivers

La société BOCA fournit des drivers USB certifiés pour l'ensemble de leurs imprimantes. Téléchargement des pilotes d'impression USB via GNG [: http://gng.billetel.fr/download/](http://gng.billetel.fr/download/)

# Page de Téléchargements

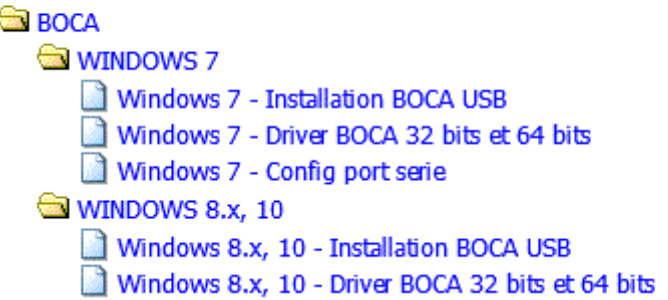

Dans le répertoire BOCA, vous avez deux types de driver USB, un pour le système d'exploitation Windows 7 et un autre pour les systèmes d''exploitation Windows 8 et 10.

## **Cependant il est a noté que les pilotes USB pour Windows 8 et 10 ne fonctionne pas correctement et il serait plutôt préférable d'opter pour l'utilisation du port Série.**

Ces 2 fichiers sont des exécutables, qui installeront les pilotes nécessaires au port USB.

#### 3. INSTALLATION DU DRIVER USB POUR WINDOWS 7

#### 3.1 Premier installation

#### Note : **VEUILLEZ VOUS ASSURER QUE LE CABLE USB EST DEBRANCHE**

Apres avoir téléchargé le pilote, lancer l'exécution, les pilotes vont s'installer sur le pc. Un répertoire sera créé par l'installateur contenant les différents pilotes pour BOCA, vous pouvez retrouver ce répertoire dans la racine de votre ordinateur :

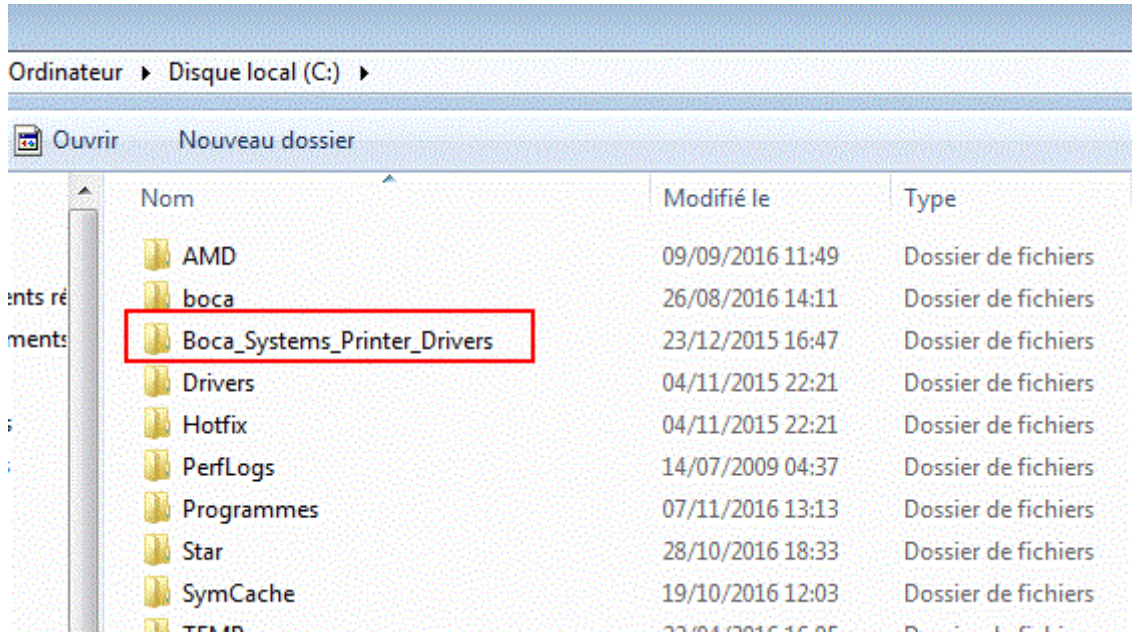

#### Maintenant **BRANCHER LE CABLE USB de la BOCA au PC et ALLUMER L'IMPRIMANTE**

Windows va tenter d'installer l'imprimante en recherchant les pilotes sur sa base de matériel vous pouvez laisser ou cliquer sur « **Ne pas obtenir de logiciels pilotes à partir de Windows Update** »

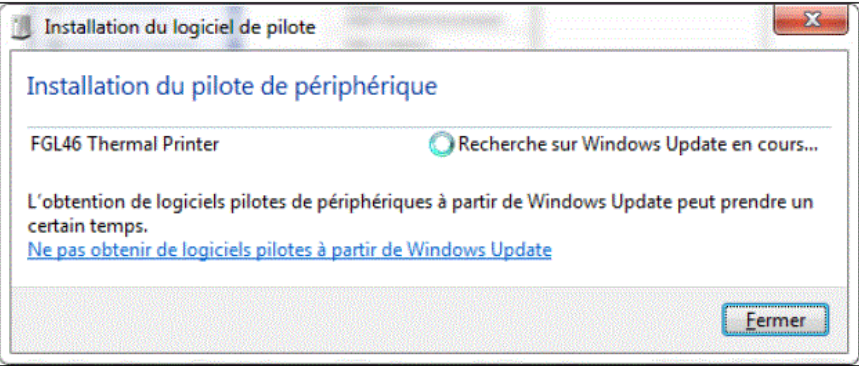

#### Aller sur **Démarrer**, « **Périphérique et Imprimantes** » :

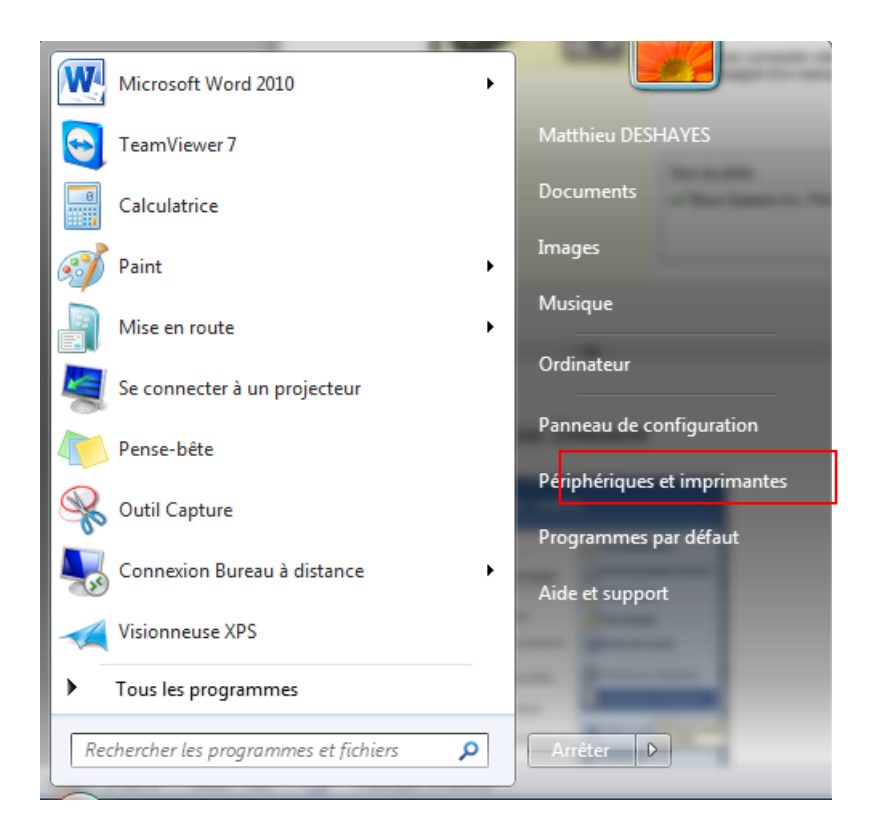

Un périphérique du nom de **FGL46 Thermal printer Driver** est installé :

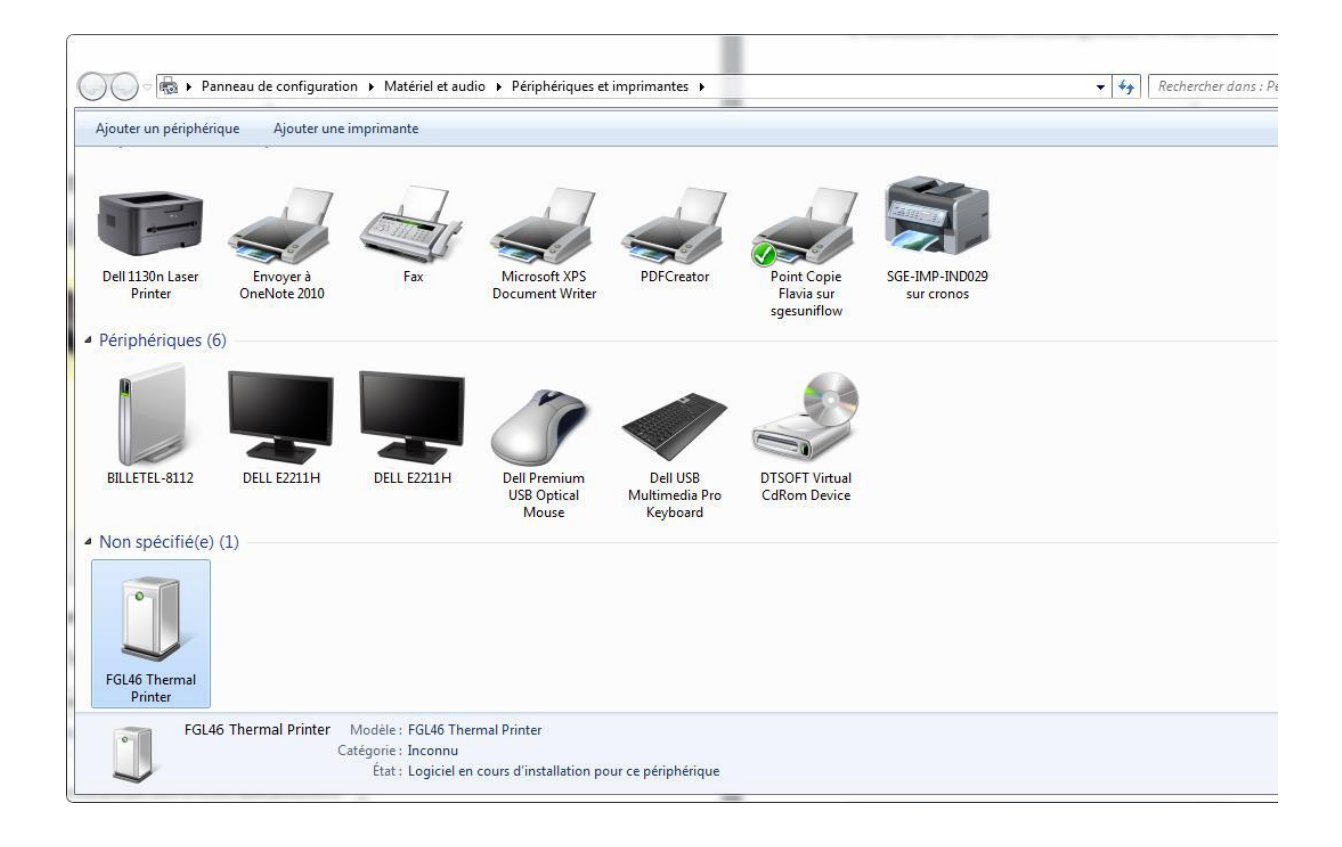

Puis après l'installation et la recherche de Windows update, une imprimante nommé « **Boca FGL 26/46 300 DPI** » apparaît

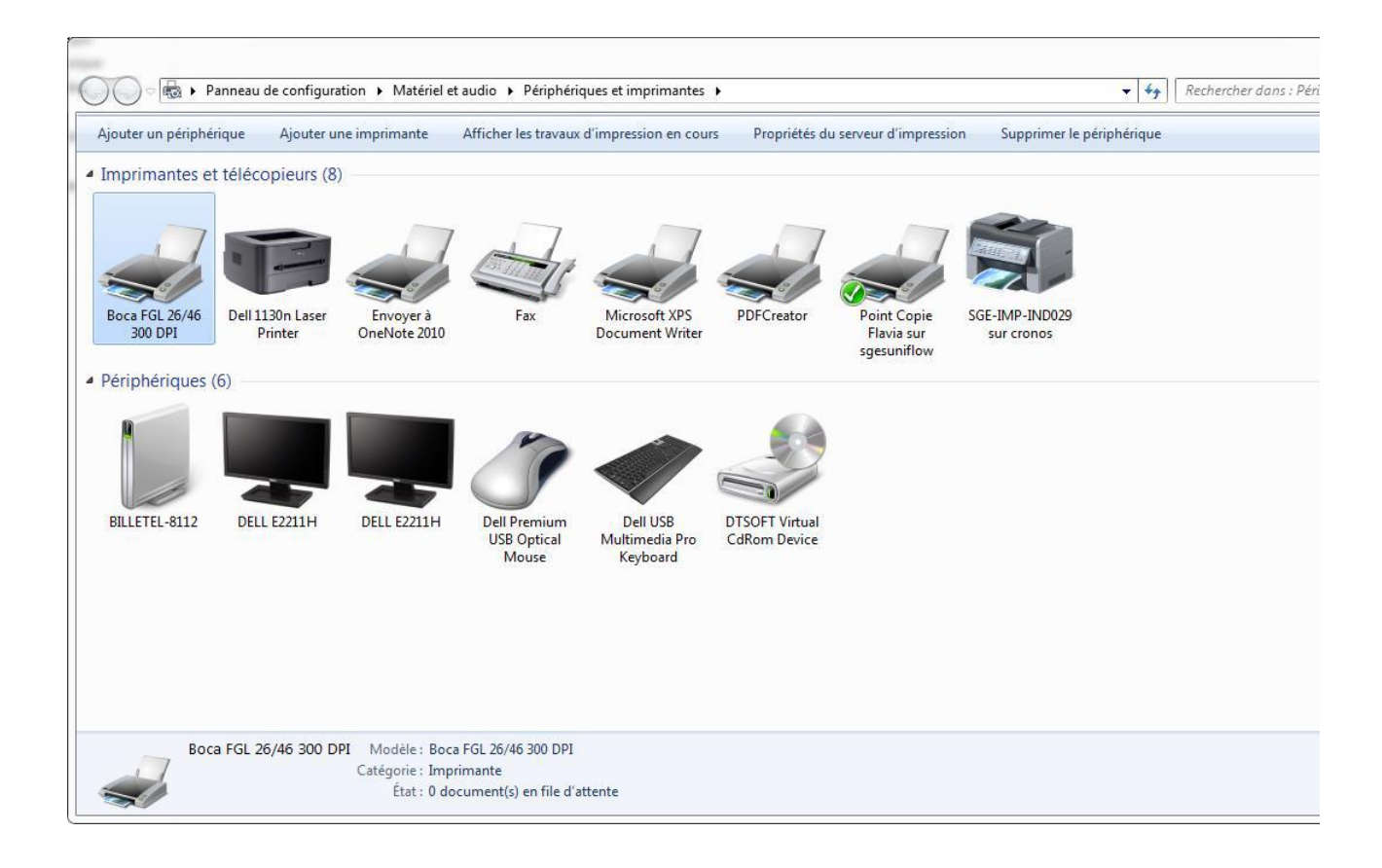

#### 3.2 Paramétrage de l'imprimante

Maintenant faite un clic droit sur imprimante « Boca FGL 26/46 300 DPI » et sélectionné « **Propriété de l'imprimante** »

Dans l'onglet « **Général** » renommer en **BOCABILLETEL** (tout attaché, et Majuscule) sur la ligne où est inscrit « **Boca FGL 26/46 300 DPI** ».

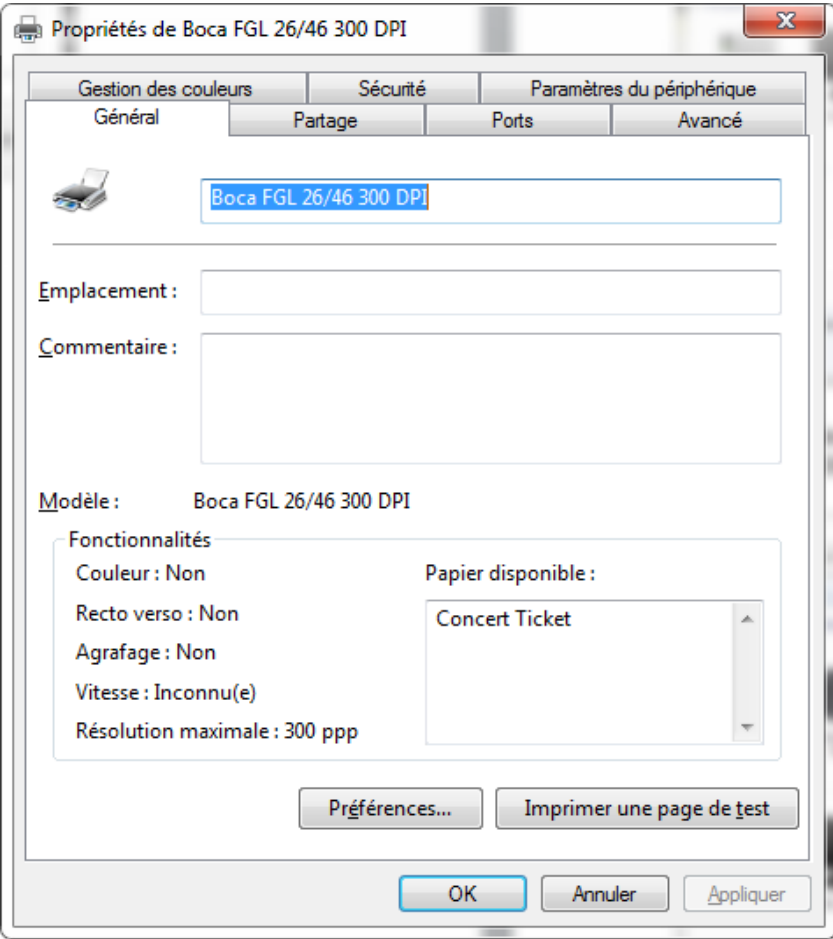

Puis cliquer sur l'onglet « **Avancé** » et cocher la case suivante :

« **Imprimer directement sur l'imprimante** »

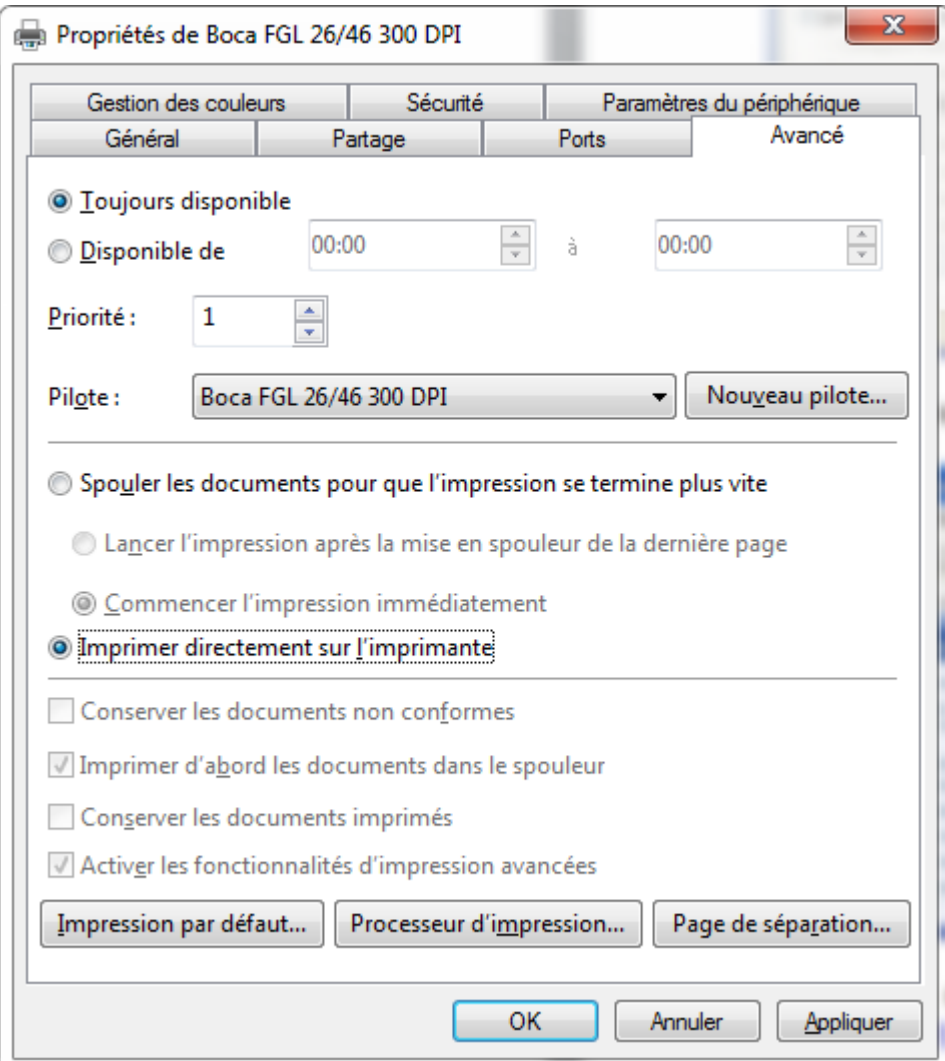

Puis Cliquer sur « **Appliquer** » et « **OK** »